**Slide 1 - Slide 1**

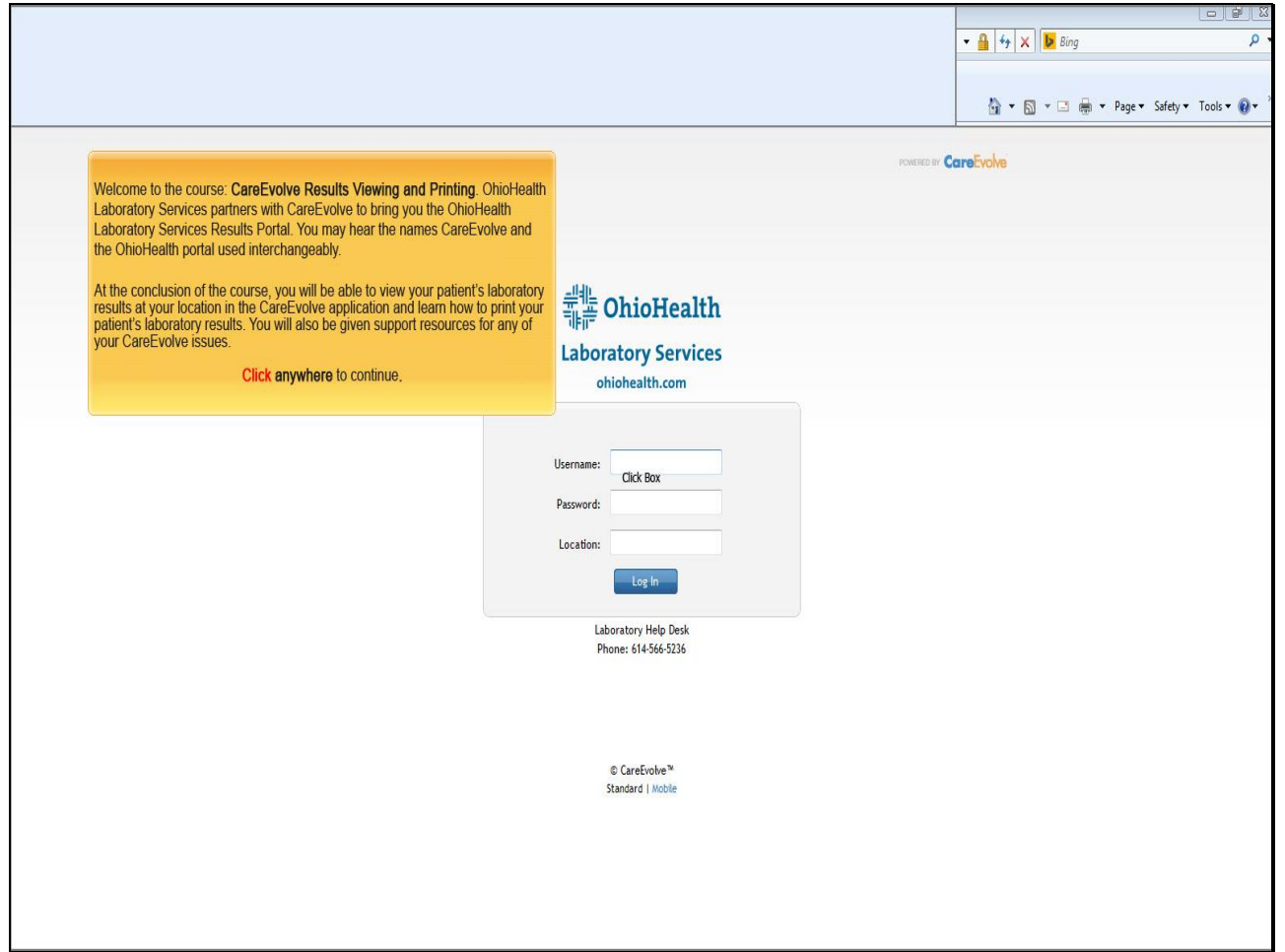

#### **Text Captions**

Welcome to the course: **CareEvolve Results Viewing and Printing**. OhioHealth Laboratory Services partners with CareEvolve to bring you the OhioHealth Laboratory Services Results Portal. You may hear the names CareEvolve and the OhioHealth portal used interchangeably.

At the conclusion of the course, you will be able to view your patient's laboratory results at your location in the CareEvolve application and learn how to print your patient's laboratory results. You will also be given support resources for any of your CareEvolve issues.

**Slide 2 - Slide 2**

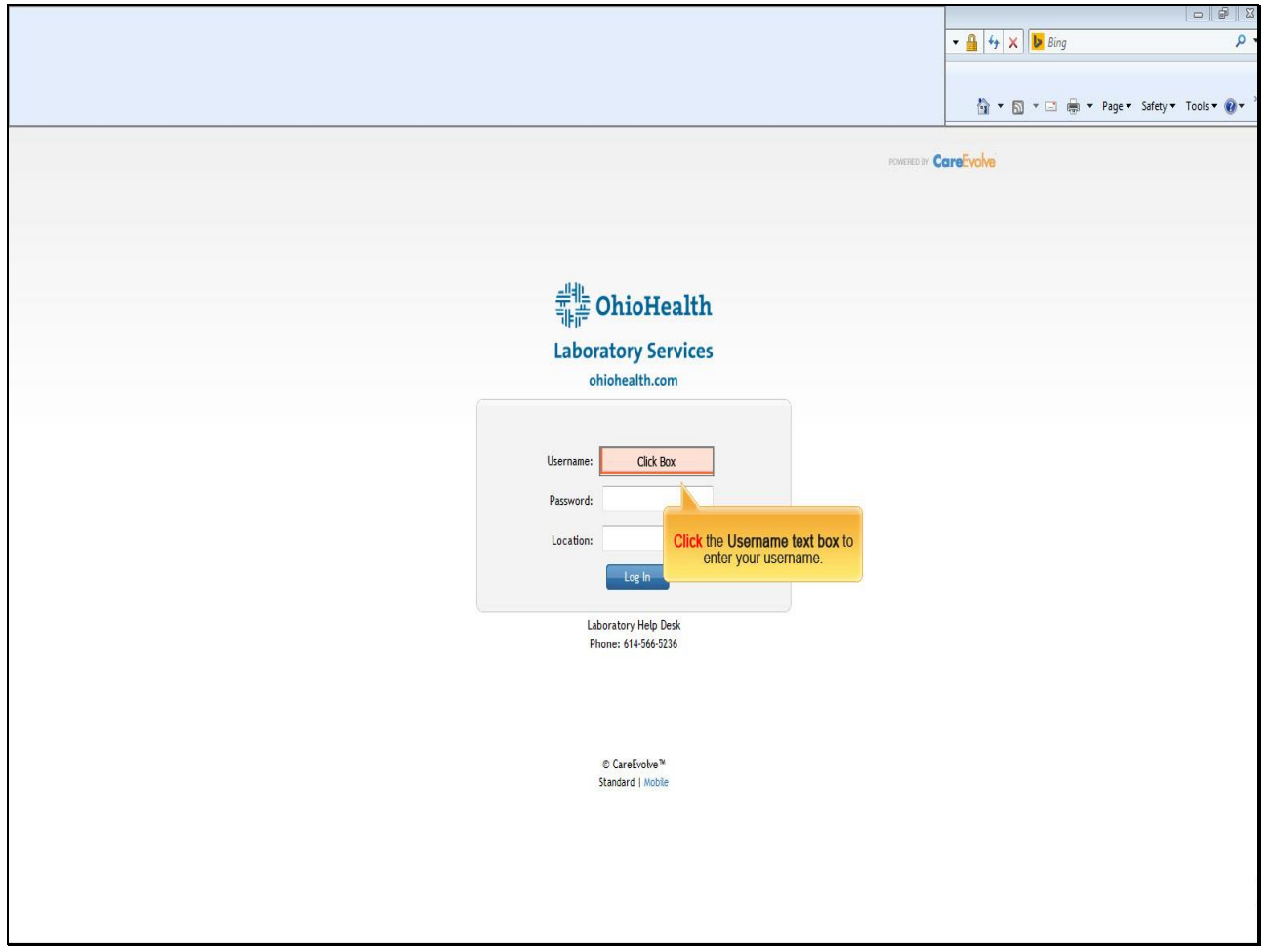

**Text Captions**

**Click** the **Username text box** to enter your username.

**Slide 3 - Slide 3**

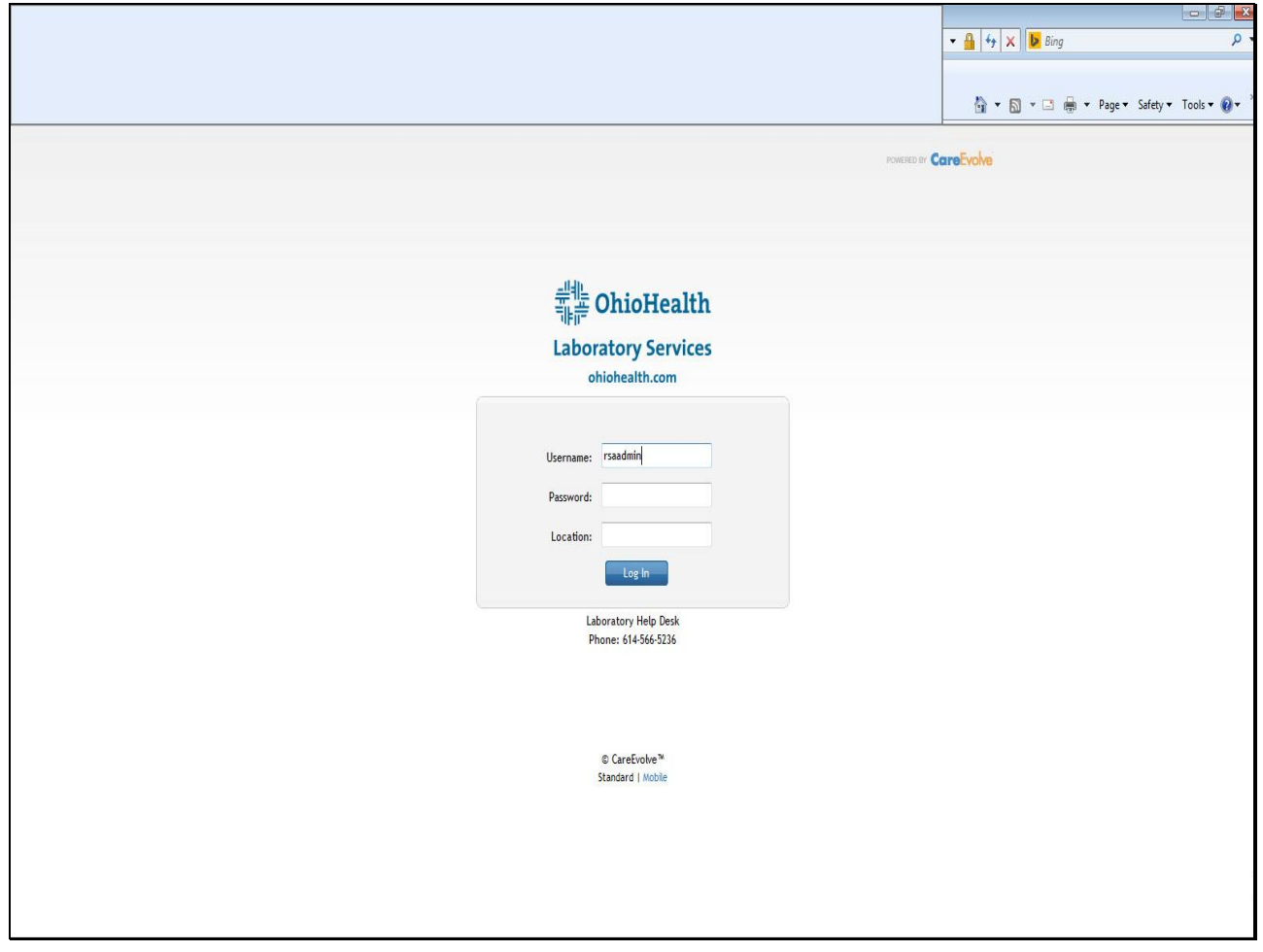

**Text Captions**

**Slide 4 - Slide 4**

![](_page_3_Picture_32.jpeg)

## **Text Captions**

**Click** the **Password** text box to enter your password.

**Slide 5 - Slide 5**

![](_page_4_Picture_23.jpeg)

**Text Captions**

**Slide 6 - Slide 6**

![](_page_5_Picture_32.jpeg)

## **Text Captions**

**Click** the **Location** text box to enter your location.

**Slide 7 - Slide 7**

![](_page_6_Picture_23.jpeg)

**Text Captions**

**Slide 8 - Slide 8**

![](_page_7_Picture_32.jpeg)

**Text Captions**

**Click** the **Log In** button.

**Slide 9 - Slide 9**

![](_page_8_Picture_54.jpeg)

### **Text Captions**

The first screen you will see upon logging into CareEvolve is the **Results Inbox**.

This page will display the last 14 days of results for your review. If you are looking for a result outside of this range, you may use the patient lookup feature which is described later in this training.

The **Results Inbox** provides you with several key pieces of data, and also provides you with the ability to view and print results.

### **Slide 10 - Slide 10**

![](_page_9_Picture_45.jpeg)

### **Text Captions**

The first several columns of information are self-explanatory and the last four columns provide important information and functionality as explained next.

See the green highlighted areas.

Then, **click anywhere** to continue.

**Slide 11 - Slide 11**

![](_page_10_Picture_39.jpeg)

## **Text Captions**

The **V** column will inform you that a user has clicked on this result to view it in more detail.

**Slide 12 - Slide 12**

![](_page_11_Picture_42.jpeg)

**Text Captions**

The **R** column tells you if someone has marked the lab as reviewed. (Your facilities are not using this feature at this time.)

#### **Slide 13 - Slide 13**

![](_page_12_Picture_43.jpeg)

### **Text Captions**

The **P** column will notify you that this result has been printed. This is true for either a force print or an auto print if you are using the AutoConnect feature.

**Slide 14 - Slide 14**

![](_page_13_Picture_36.jpeg)

### **Text Captions**

The final column gives you the ability to print a result from the Results Inbox page.

**Slide 15 - Slide 15**

![](_page_14_Picture_32.jpeg)

**Text Captions**

**Click** the **first Filter dropdown arrow** to filter your view of Providers.

**Slide 16 - Slide 16**

![](_page_15_Picture_29.jpeg)

**Text Captions**

**Select All Providers.**

**Slide 17 - Slide 17**

![](_page_16_Picture_32.jpeg)

**Text Captions**

**Click** the **second Filter dropdown arrow** to filter your view of Providers.

**Slide 18 - Slide 18**

![](_page_17_Picture_29.jpeg)

**Text Captions**

**Select Riverside Surgical Associ....**

**Slide 19 - Slide 19**

![](_page_18_Picture_29.jpeg)

**Text Captions**

**Click TEST, PATIENT L.**

**Slide 20 - Slide 20**

![](_page_19_Picture_39.jpeg)

### **Text Captions**

Clicking on a patient's name from the Results Inbox will take you to the web view of the result. This view is similar to the printed view, but it does not display comments and notes.

**Click this box** to continue**.**

**Slide 21 - Slide 21**

![](_page_20_Picture_30.jpeg)

**Text Captions**

To print lab results, **click TEST, PATIENT L**

**Slide 22 - Slide 22**

![](_page_21_Picture_32.jpeg)

**Text Captions**

Then, **click** the **Printer icon.**

**Slide 23 - Slide 23**

![](_page_22_Picture_36.jpeg)

**Text Captions**

You may have to wait while the report generate.

**Click this box** to continue**.**

**Slide 24 - Slide 24**

![](_page_23_Figure_3.jpeg)

**Text Captions**

Here is what the lab report looks like.

**Click this box** to continue**.**

**Slide 25 - Slide 25**

![](_page_24_Picture_34.jpeg)

# **Text Captions**

**Click** the **scroll arrow** to scroll to the bottom of the report**.**

#### **Slide 26 - Slide 26**

![](_page_25_Picture_32.jpeg)

**Text Captions**

**Click** the **printer icon** to print the report.

**Slide 27 - Slide 27**

![](_page_26_Picture_35.jpeg)

# **Text Captions**

Make sure the settings are how you want them, then **click** on the **Print** button to print the report.

**Slide 28 - Slide 28**

![](_page_27_Picture_33.jpeg)

**Text Captions**

**Click** the red **"X"** to exit out of the report**.**

**Slide 29 - Slide 29**

![](_page_28_Picture_52.jpeg)

**Text Captions**

# **Locating Patient Records**

If a result you are looking for is not displayed on the Results Inbox page then you can click in the Patient Search field. This is *only* a last name field which means that you cannot use a comma to search for both last and first name.

**Click** the **Search text box** to search a patient by Last Name**.**

**Slide 30 - Slide 30**

![](_page_29_Picture_23.jpeg)

**Text Captions**

**Slide 31 - Slide 31**

![](_page_30_Picture_33.jpeg)

**Text Captions**

**Click** the **GO** button to start your search**.**

**Slide 32 - Slide 32**

![](_page_31_Picture_39.jpeg)

### **Text Captions**

Click on the patient's name to select a patient. There is an option to start your search over if the desired patient does not appear in the list.

**Click this box** to continue**.**

**Slide 33 - Slide 33**

![](_page_32_Picture_36.jpeg)

# **Text Captions**

If you cannot find your patient using the last name search then you can use the Advanced Search option.

# **Click Advanced Search.**

**Slide 34 - Slide 34**

![](_page_33_Picture_36.jpeg)

## **Text Captions**

You can type partial information in each field and click search to bring up a list of matching patients.

**Click Last Name** to enter the patient's last name**.**

#### **Slide 35 - Slide 35**

![](_page_34_Picture_23.jpeg)

**Text Captions**

#### **Slide 36 - Slide 36**

![](_page_35_Picture_32.jpeg)

**Text Captions**

**Click** the **Search** button.

**Slide 37 - Slide 37**

![](_page_36_Picture_29.jpeg)

**Text Captions**

**Select TEST, PATIENT L**

**Slide 38 - Slide 38**

![](_page_37_Picture_61.jpeg)

#### **Text Captions**

# **Result List**

This is the view of results from within a patient chart. The flag column **to the right** (in green) indicates that this result contains an abnormal value. The columns **on the right** hand side provide the same function as they do from the Results Inbox page.

The columns **to the left** are only utilized if you are ordering within the system which you will not be doing at this time.

**Click** in **this box** to continue.

**Slide 39 - Slide 39**

![](_page_38_Picture_37.jpeg)

**Text Captions**

**Click** the Requisition# **RQ110622** to bring up the web view of the results.

#### **Slide 40 - Slide 40**

![](_page_39_Picture_23.jpeg)

**Text Captions**

**Slide 41 - Slide 41**

![](_page_40_Picture_23.jpeg)

**Text Captions**

**Slide 42 - Slide 42**

![](_page_41_Picture_31.jpeg)

**Text Captions**

**Click the scroll down arrow** to scroll to the bottom of the report**.**

**Slide 43 - Slide 43**

![](_page_42_Picture_32.jpeg)

**Text Captions**

**Click Save PDF** to save the report as a pdf**.**

**Slide 44 - Slide 44**

![](_page_43_Picture_37.jpeg)

## **Text Captions**

You would click the Save button to save the report as a pdf.

**Click this box** to continue**.**

**Slide 45 - Slide 45**

![](_page_44_Picture_37.jpeg)

### **Text Captions**

You can also print the lab report from here by clicking the Print Results button.

**Click** the **Print Results button** to continue**.**

#### **Slide 46 - Slide 46**

![](_page_45_Picture_36.jpeg)

### **Text Captions**

As before, you may have to wait for the lab report to open.

**Click this box** to continue**.**

**Slide 47 - Slide 47**

![](_page_46_Figure_3.jpeg)

#### **Text Captions**

**Click** the **Printer icon** to print the lab report**.**

**Slide 48 - Slide 48**

![](_page_47_Picture_33.jpeg)

## **Text Captions**

Make sure the settings are how you want them, then **click** on the **Print** button to print the report.

**Slide 49 - Slide 49**

![](_page_48_Picture_33.jpeg)

**Text Captions**

**Click** the red **"X"** to exit out of the report**.**

**Slide 50 - Slide 50**

![](_page_49_Picture_32.jpeg)

## **Text Captions**

**Click** the **right arrow key** to see more results.

**Slide 51 - Slide 51**

![](_page_50_Picture_32.jpeg)

## **Text Captions**

**Click** the **scroll down arrow** to view the rest of the report and to scroll to the bottom of the report.

**Slide 52 - Slide 52**

![](_page_51_Picture_31.jpeg)

**Text Captions**

**Click** the **scroll up arrow** to scroll back to the top of the report.

**Slide 53 - Slide 53**

![](_page_52_Picture_28.jpeg)

**Click Patients.**

**Slide 54 - Slide 54**

![](_page_53_Picture_29.jpeg)

#### **Text Captions**

# **Select List Patients.**

**Slide 55 - Slide 55**

![](_page_54_Picture_32.jpeg)

**Text Captions**

**Select T** to find your patient whose last name starts with a "T"**.**

#### **Slide 56 - Slide 56**

![](_page_55_Picture_34.jpeg)

## **Text Captions**

**Click Logout** to successfully log out of the application**.**

**Slide 57 - Slide 57**

![](_page_56_Picture_47.jpeg)

**Text Captions**

**Congratulations on completing your OhioHealth CareEvolve Results view and printing training!**

### **WE SUPPORT YOU**

For 24/7 CareEvolve Support please call us at (614)566-5236 or 1(800)447-5236 or for non-urgent requests, email us at getconnected@ohiohealth.com

**Click anywhere** to end this module**.**